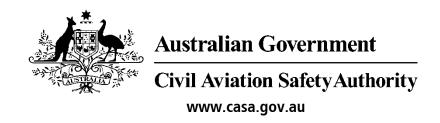

# Medical Records System (MRS)

# Designated Aviation Medical Examiners (DAME) User Manual

Version 1.2

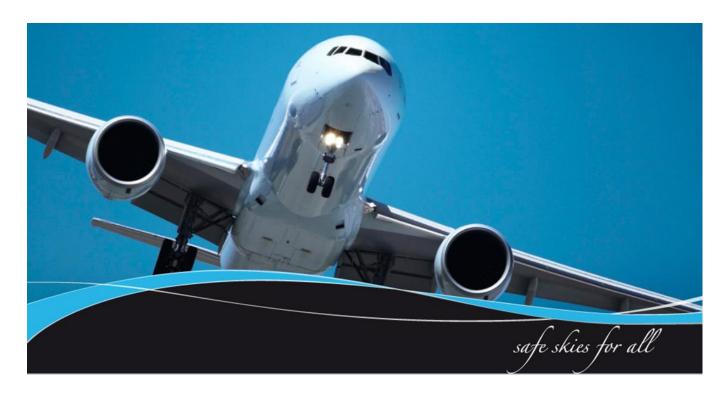

# **Table of Contents**

| 1 Introduction                                                               | 3  |
|------------------------------------------------------------------------------|----|
| 1.1 Purpose                                                                  | 3  |
| 1.2 Examiners role within the MRS system                                     | 3  |
| 1.3 MRS High Level Workflow                                                  | 4  |
| 2.0 Medical Records System                                                   | 5  |
| 2.1 Accessing MRS                                                            | 5  |
| 2.2 Logging in                                                               | 6  |
| 2.3 Disclaimer on login                                                      | 7  |
| 2.4 What does the applicant need before attending a Medical with an examiner | 8  |
| 2.5 Help Guide: Reviewing applicants answers to questions                    | 8  |
| 3.0 Conducting a Medical                                                     | 8  |
| 3.1 Finding Applicants (beginning an application)                            | 9  |
| 3.2 Applicant has not completed application - DAME begins exam               | 10 |
| 3.3 Applicant has completed application - DAME begins exam                   | 11 |
| 3.4 General tab: Examiner Details                                            | 11 |
| 3.5 General tab: Applicant Details                                           | 12 |
| 3.6 General tab: Certificate Details                                         | 13 |
| 3.7 History tab: General                                                     | 14 |
| 3.8 History tab: Investigations                                              | 15 |
| 3.9 History tab                                                              | 16 |
| 3.10 Clinical Measurement tab                                                | 17 |
| 3.11 vision testing                                                          | 18 |
| 3.12 Examination Tab                                                         | 19 |
| 3.13 Attachments                                                             | 19 |
| 3.14 Make payment                                                            | 20 |
| 3.15 Process Exam                                                            | 21 |
| 3.16 Declaration                                                             | 22 |
| 3.17 Examination summary                                                     | 23 |
| 4.0 Completing Problem Mapping                                               | 24 |
| 4.1 Send to CASA for assessment                                              | 25 |
| 4.2 Medical Assessment Report (MAR)                                          | 26 |

#### 1 Introduction

CASA Medical Records System (MRS) is a way to manage the end to end application and processing of Aviation medicals.

MRS replaces outdated manual processes such as filling in medical forms, document scanning, payment receipt verification and mailing of documents including certificates.

MRS allows class 1, 2 and 3 medical certificate holders to complete an online medical questionnaire, make payment and obtain their printed certificate from the Designated Aviation Medical Examiner (DAME) where CASA's medical standards have been met. The system retains all information entered making it easier at future examinations.

MRS adds value to CASA, Designated Aviation Medical Examiners (DAMEs) and Applicants by:

- Visibility and transparency.
- Streamlined end to end management of aviation medical applications.
- Quicker processing DAME can print certificate (conditions apply.)
- Applicants enter full medical history and then only update before their next renewal.
- Secure online medicals, payments and reminder notifications.
- See medical history and previous test results.
- Live status updates which include application processing progression and certificate validation.

Emails and SMS messaging will be used to communicate to applicants and DAMEs, please ensure the applicants details are kept up to date in the system.

To assist users with the use of MRS, user guides and eLearning packages are available on the CASA website.

# 1.1 Purpose

The purpose of the Examiners user manual is to provide Designated Aviation Medical Examiners with a guide on how to use the Medical Records System.

# 1.2 Examiners role within the MRS system

- Confirm identity of applicant.
- Complete medical assessment questions.
- Highlight any concerns.
- Prompt where more information is required / requested.
- Upload reports / tests as required.
- Finalise Problem list.
- Manage alerts and secure messaging.

# 1.3 MRS High Level Workflow

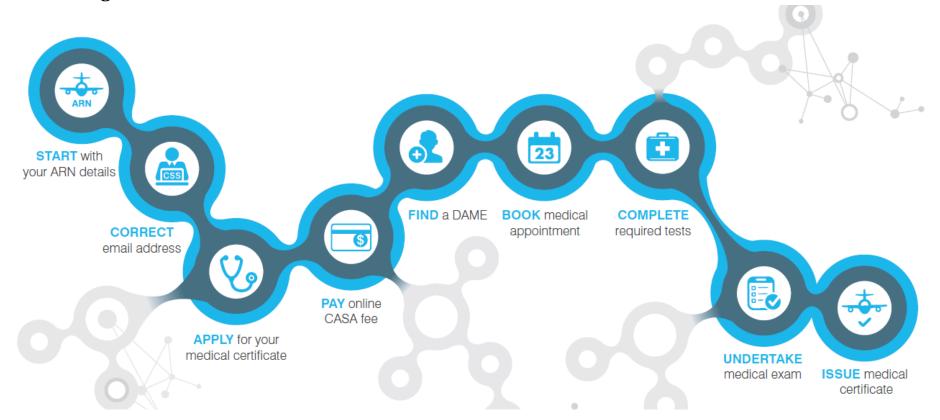

# 2.0 Medical Records System

MRS has many different components within the systems. Each component has been built for different audiences such as Applicants (class 1, 2 and 3 medical certificate holders), Receptionists and Nurses, Medical Examiners and Assessors. Each component provides a unique login allowing the user to access the system and conduct the tasks they are required to perform.

# 2.1 Accessing MRS

MRS is accessed using the internet. If you have difficulty getting into the site, check your internet connection is working correctly. This can be done by searching for another site like <a href="www.google.com">www.google.com</a>, if this search does not work there may be issues with your internet connection and you should contact your provider. If your internet is working for other sites, but not the MRS site please contact CASA.

#### What do I need to do: What should this look like 1. Open your web browser for example; Chrome Firefox, Internet Explorer. We recommend using 🚹 🕶 🔝 🔻 🖃 🖶 Page 🕶 Safety 🕶 Tools 🕶 😥 🔊 🔊 Chrome for the best ★ Medical Records System (MRS) experience. Login with your CASA Examiner account 2. Type in the address for the MRS system. Password: ☐ Reset Password → 3. You should save this as your favourites for easier Passwords automatically expire after 90 days. access next time. To do For support with MRS Online (including password resets), contact the MRS Online Administrator using the following this, click the star at the M: +61 434 076 851 Monday-Friday, 9am-5pm AEST Ph: 131 757 (Local call cost within Australia) F: +61 2 6217 1640 top left of the screen on Email: avm the MRS Home page as shown above. Should you have issues with logging in please contact CASA AvMed IT Coordinator on 0434 076 851, 02 6217 1405 or email dame.liaison@casa.gov.au.

# 2.2 Logging in

If you are logging in to MRS for the first time you will need to change your password. Passwords expire every 90 days.

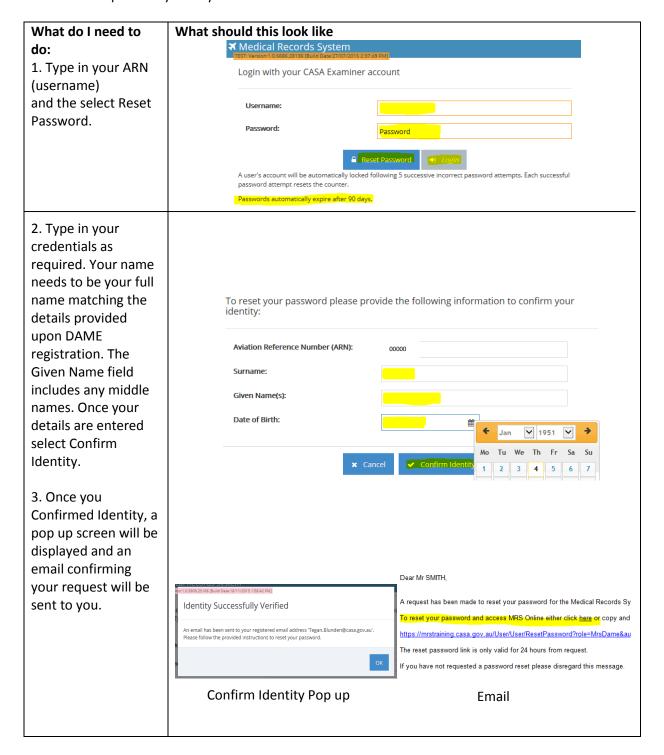

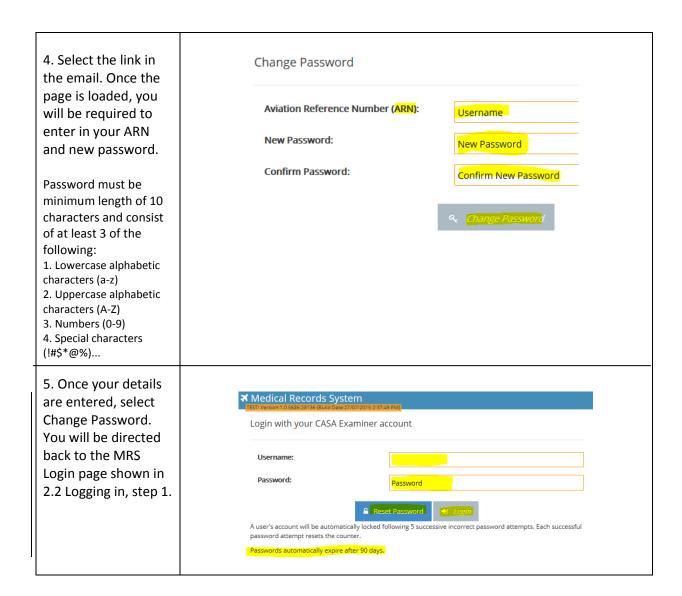

# 2.3 Disclaimer on login

The following disclaimer will appear on the screen before you will be granted access to the system. Once you have read the disclaimer select Acknowledge to proceed.

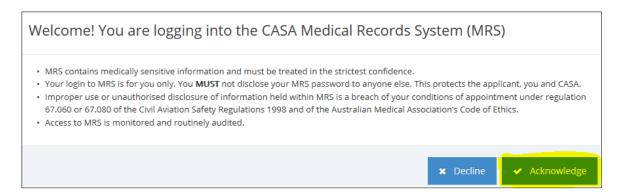

# 2.4 What does the applicant need before attending a Medical with an examiner

Applicants need the following before having their medical assessment.

- An Aviation Reference Number (ARN)
- A Valid email address
- Advisable to complete the applicants proportion of the online medical questionnaire
  Credit card
- Completion of all required tests and test results back with DAME

# 2.5 Help Guide: Reviewing applicants answers to questions

For a full guide on how to conduct aviation medical examinations, refer to the DAME Handbook. When reviewing applicants answers within the online medical questionnaire, the following may assist DAMEs while conducting assessments:

- 1. Review any question answered 'Yes' or 'Unsure' by the applicant, ensure they have adequate information in the description field. DAMEs can update the entry where required by selecting the Add New button completing and updating the information as required.
- 2. If any question has been answered 'No' but the answer should be yes, as the examiner you may update the response to that question. 3. To view any previous answers to a question, select the information icon located within the online questionnaire. Details will only be displayed where the information has been previously entered.
- 4. Applicants may not always remember exact dates of medical significant events. The system only requires a month and year where required. The system also allows users to leave the month blank (year is mandatory). DAMEs should enter a year even if it is an estimate of when the event.

# 3.0 Conducting a Medical

Aviation medicals are conducted within MRS. Applicants will make the appointment with the DAME and should have completed their online medical application and obtained age based standard testing prior to the appointment.

If an applicant has not completed and submitted their application prior to attending the medical examination with their DAME, the medical can still be conducted. This may increase the time required to conduct the medical examination and in cases where the applicant's online medical application was partially completed and not submitted to the DAME, this will erase any information captured in the applicant's online questionnaire.

# 3.1 Finding Applicants (beginning an application)

The DAME home page allows you to see assessments in your work tray. You can search for new applicants or find previous applicants you have assessed. To the left of the screen you can check and update your personal details, refer to the quick access useful links and a shortcut to email CASA.

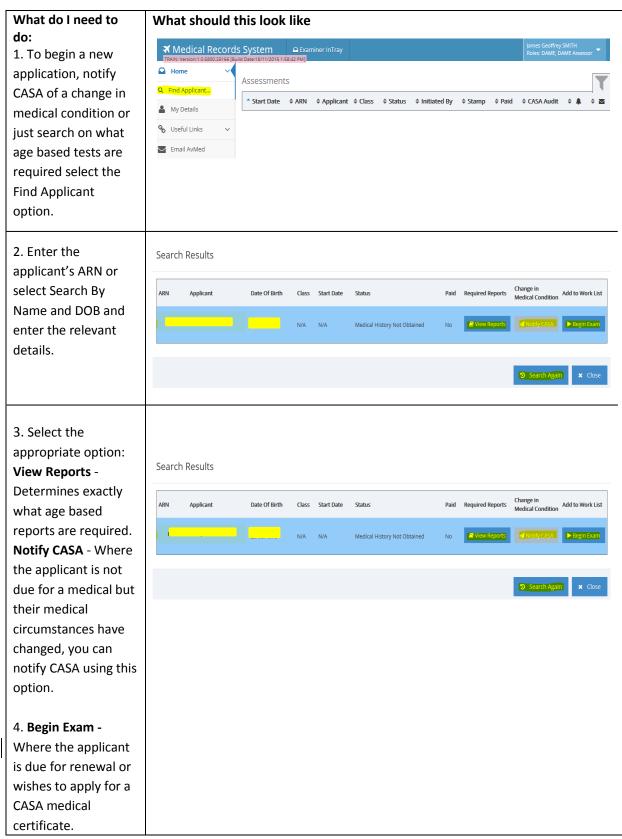

# 3.2 Applicant *has not* completed application - DAME begins exam

Some applicants may present to you without completing their proportion of the online medical application. If this occurs you will need to begin the exam and enter all of the relevant questions and medical history with the applicant.

The general tab allows you to see the applicant's details, past examinations and certificate details.

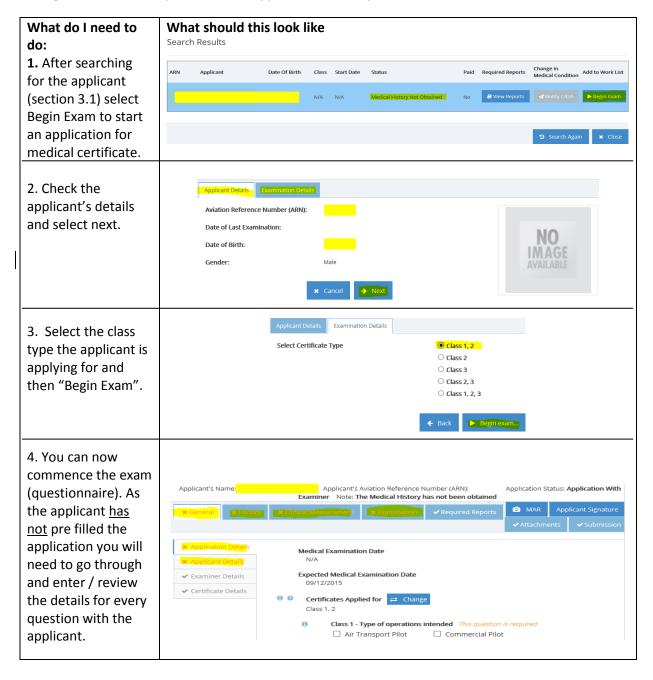

# 3.3 Applicant has completed application - DAME begins exam

Once you in the applicants file you will notice that a good proportion of the application has been completed by the applicant, review and amend this detail as required. The application will start on the General tab. This tab allows you to see the applicant's details, a list of examiners the applicant has previously seen and certificate details. You may navigate back and forth as desired.

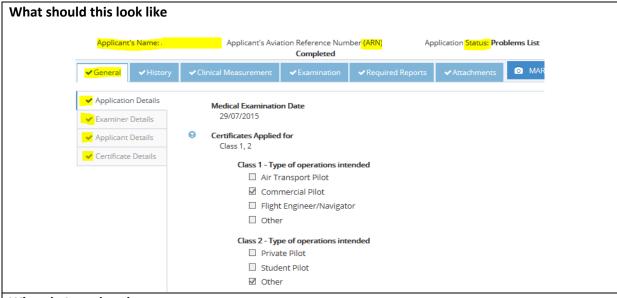

#### What do I need to do:

- 1. The applicant's full name, ARN and application status details will be visible at the top of the screen.
- 2. In order to submit a medical application all tabs must be completed. Switching between tabs can be done by clicking the tab labels and or the Previous / Next navigation keys.
- 3. Within each maim tab there are sub tabs to the left of the screen, each sub tab focusses on different medical information required in order to complete the medical.
- 4. No changes to the application can be made once the application has been submitted to CASA.

#### 3.4 General tab: Examiner Details

The examiner section allows you to see the last five examiners the applicant was assessed by.

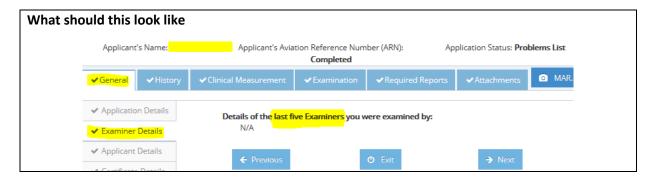

# 3.5 General tab: Applicant Details

Confirmation of the applicant identity is a necessary step in conducting the online medical. The declaration completed at the end of the exam will prompt the DAME to confirm the applicant's identity. Any tab marked with an in front of the tab label indicates that there is something within that tab that needs to be completed.

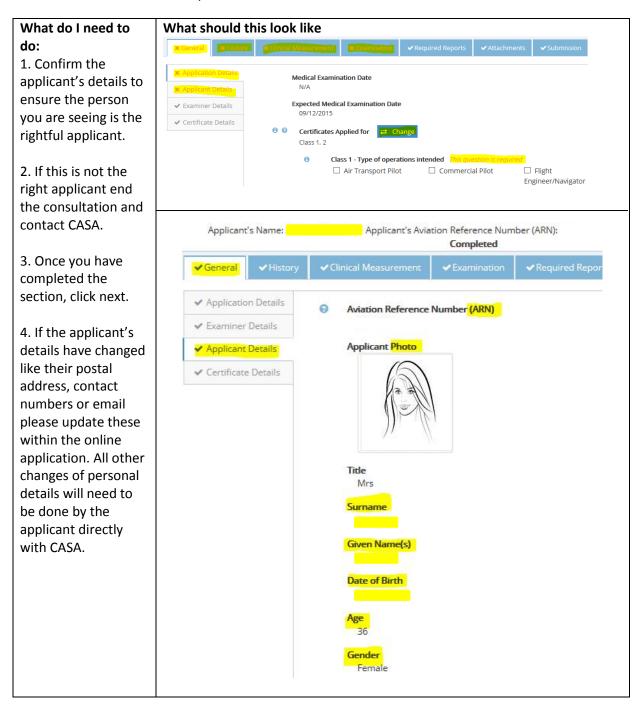

#### 3.6 General tab: Certificate Details

Certificate Details section allows you to see a snapshot view of the applicant's most recent certificate such as issue and expiry date, any restrictions or conditions and recent reports dates.

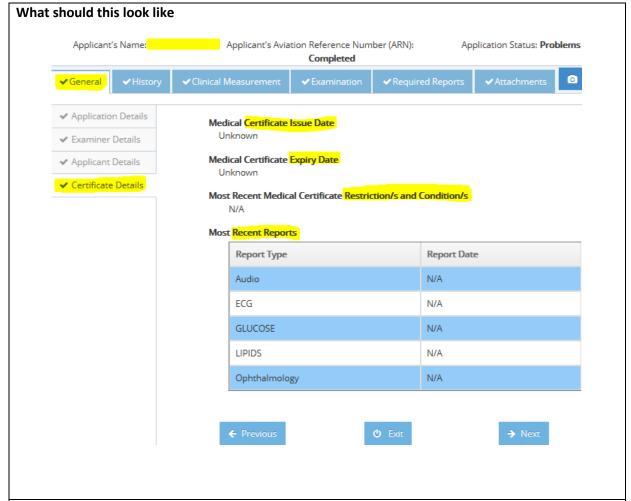

- 1. Check the applicants certificate details.
- 2. What happens if the applicant's certificate is close to expiring or has recently expired. The DAMEs can revalidate the applicant's medical certificate through the examination process. The revalidation question is located at the end of the medical application. This revalidation should only be issue where the DAME sees fit to do so.
- 3. Review any restrictions or conditions that have previously been placed on the applicant's medical certificate.
- 4. Review recent reports undertaken.
- 5. Once you have completed the section, click next.

# 3.7 History tab: General

Applicants need to list any and every course of medication they have taken over the last four years. This includes medication or supplements that one can purchase over the counter, prescriptions that were provided to the applicant but they did not take and intermittent medicine that maybe used. This information will be retained for subsequent application.

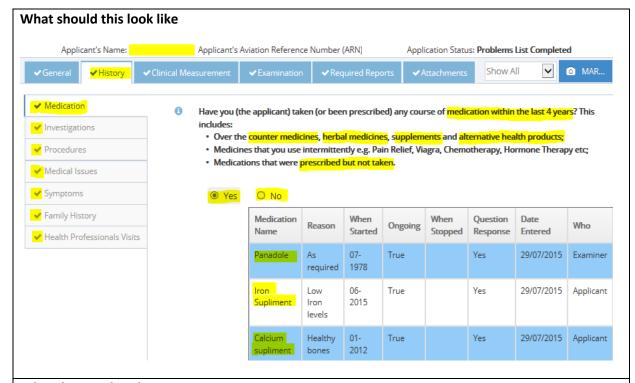

- 1. Go through the list of medications the applicant has provided.
- 2. After talking with the applicant add any medication over the counter or prescribed that is missing from the list.
- 3. Pay particular attention to any items listed that applicant should not be taking while exercising the privileges of their CASA medical certificate.

# 3.8 History tab: Investigations

The history tab is looking at any previous investigations that have taken place on the applicant, even if they are 50 years of age now and the incident took place when they were 5 to the best of their knowledge.

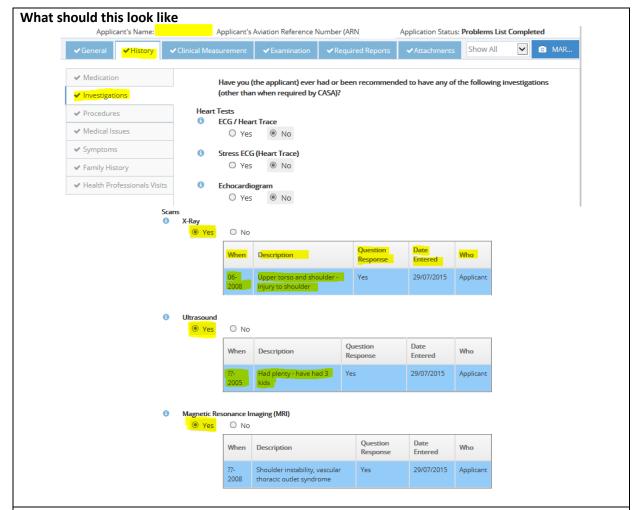

- 1. Review all answers provided by the applicant and ensure they have adequate information in the description field. DAMEs can update the entry where required.
- 2. If any relevant question to a medical condition has been answered 'No' and you would like to add a comment, click the add button beside the question to add a comment (completing the date and description).
- 3. To review any previous answers to a question select ① . If any information has previously been entered it will display on the screen.
- 4. Applicants may not always remember exact dates. The system allows users to enter a year, leaving the month blank. The day is not required.
- 5. Where applicants have had many ultrasounds for example 'child birth 3 children' applicants should only enter one entry for all ultrasounds undertaken that are related to the pregnancies. Same theory applies to ongoing physio sessions, chiropractor and other physicians, if they are to treat the same aliment.

# 3.9 History tab

This section looks at minor and major procedures that have taken place during the applicant's life.

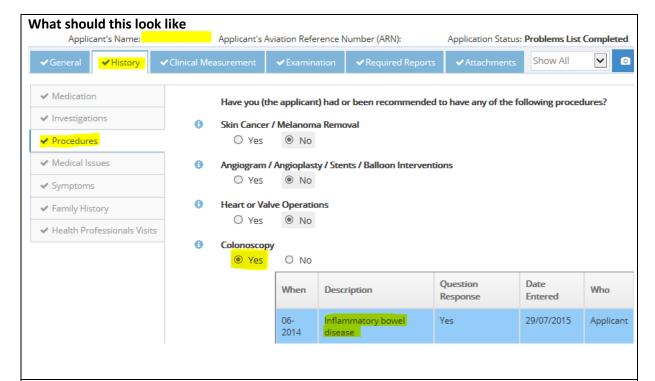

- 1. Review the questions.
- 2. Ensure if 'Yes' has been selected there is adequate information in the description field. In the example above one does not know if the applicant was investigated for Inflammatory bowel disease or was actually diagnosed with the disease. The description needs to state the issue, findings, outcome and any treatment plan.

### 3.10 Clinical Measurement tab

This section looks at recording the clinical measurements for the applicant as shown below.

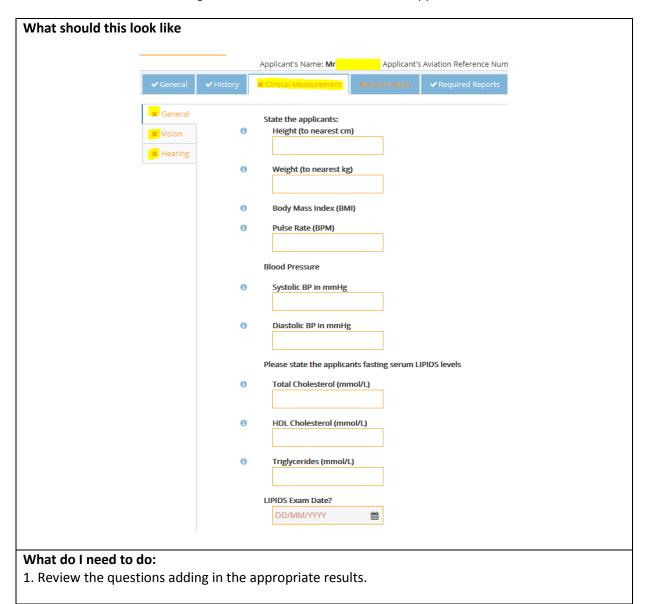

# 3.11 vision testing

Aged based requirements may indicate the applicant needs to be seen by other specialists for example an ophthalmologist. Once the applicant has seen the ophthalmologist, the report will be attached to the applicants file which can be viewed from the document tree which is located at the end of the questionnaire. In any case the following visual acuity testing is required to be completed by the DAME.

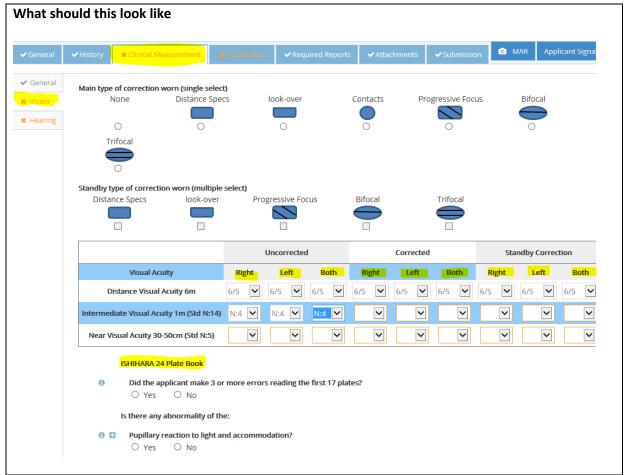

#### What do I need to do:

1. Conduct the eye examination inserting the correct results in the tables and questions contained in this tab.

#### 3.12 Examination Tab

This section looks at:

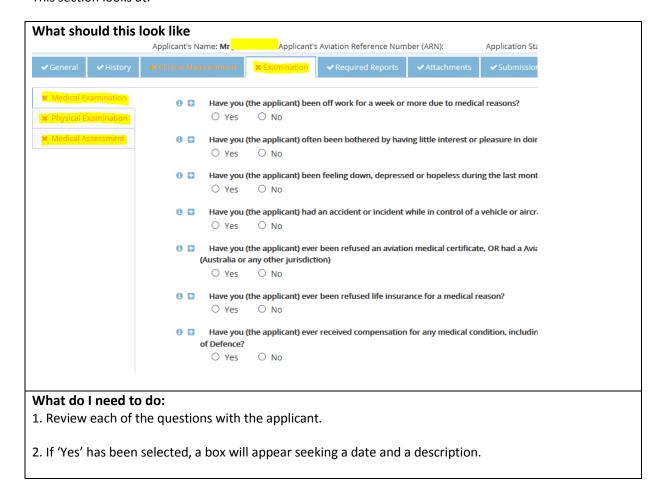

#### 3.13 Attachments

This section looks at reports the applicant is required to complete.

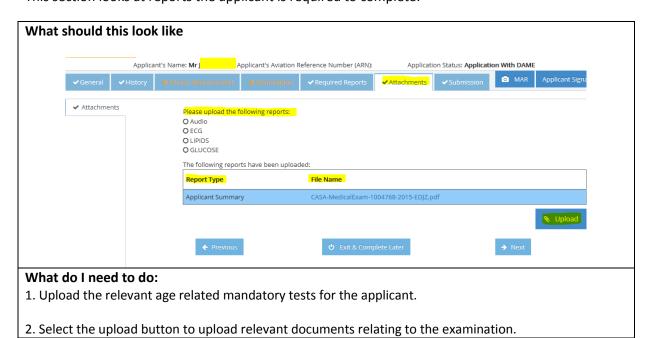

# 3.14 Make payment

Applicants should have already completed the CASA processing fee process. If they have not, the option for making payment is available from the DAMEs end via selecting the Make Payment button. This will direct you to the secure Westpac payments gateway. Where payment has been previously made the Make Payment button will be deactivated.

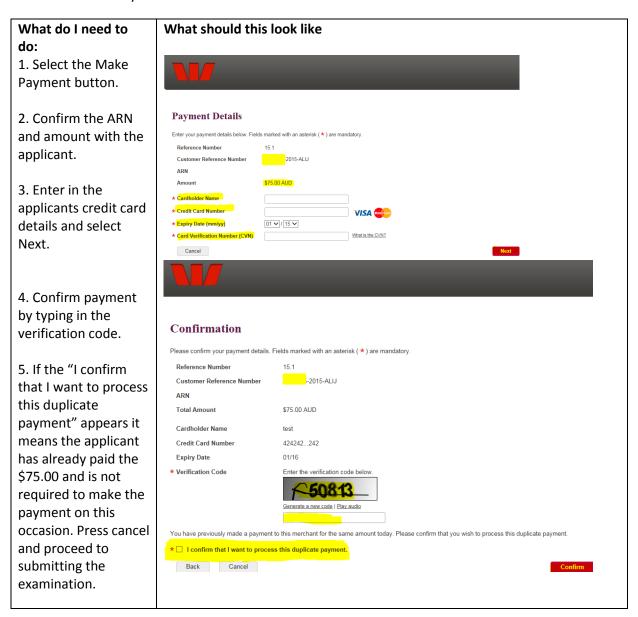

#### 3.15 Process Exam

This section allows you to process the exam.

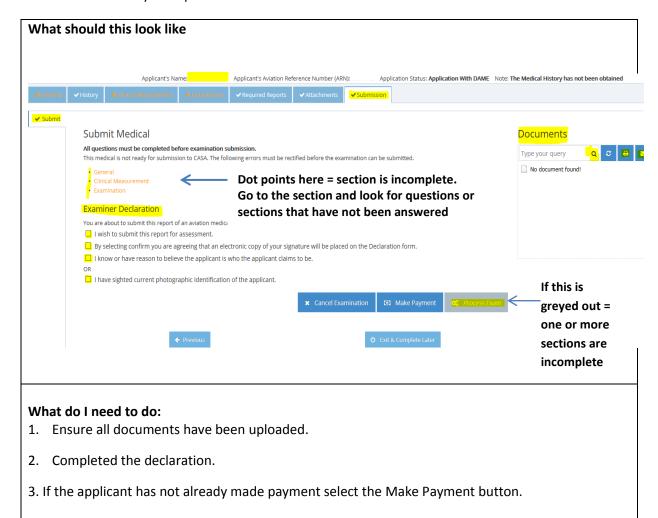

#### 3.16 Declaration

This section allows the examiner and applicant to complete the declaration form.

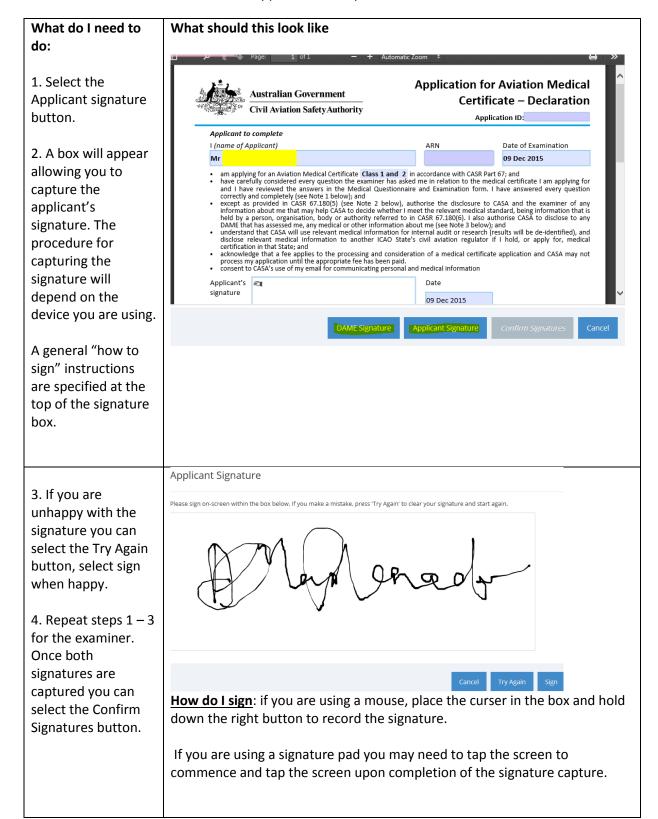

# 3.17 Examination summary

This section allows you to review the Examination and complete the problem mapping.

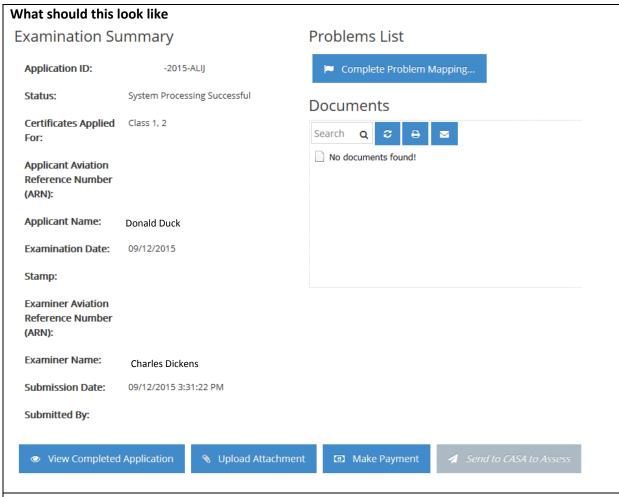

- 1. View the completed application if required.
- 2. Upload any further documents.
- 3. You will need to complete the problem mapping prior to being able to send it to CASA for assessment.

# 4.0 Completing Problem Mapping

The system may generate a number of Unallocated Findings based on the answers from the applicant and from entry's made during the examination. SNOMED is used to identify the problems whereby all Unallocated Findings will need to be mapped to a problem record. The SNOMED problem codes are for diagnoses, not treatments. For example, you would search for "acute cholecystitis" but not "cholecystectomy".

#### These may:

- Related to each other.
- Relate to an underlying condition.
- Just be random symptoms the applicant is experiencing.

You can add Problems to the list by clicking the 'Add A Problem' button.

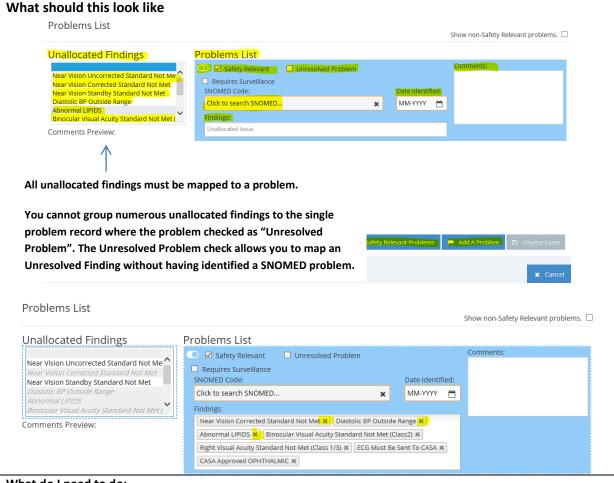

- 1. By selecting the toggle it is provides a link between Unallocated Findings and the problem. This allows you to select a range of findings allocating them to a single problem.
- 2. By selecting the Undo All button this will undo ALL changes made on this tab.
- 3. If you mapped a Finding to a problem by mistake select the "X" at the end of the Finding label. This will send the finding back to the Unallocated Finding list.
- 4. When adding a new problem, ensure you select the toggle on that problem otherwise the findings will map to whichever problem was toggled.
- 5. Ensure all details are complete, including date identified, unallocated findings mapped to a SNOMED code are entered (comments optional). Once everything has been completed, Finalise Exam button will be active.

#### 4.1 Send to CASA for assessment

Once everything is complete you will be able to send the examination to CASA.

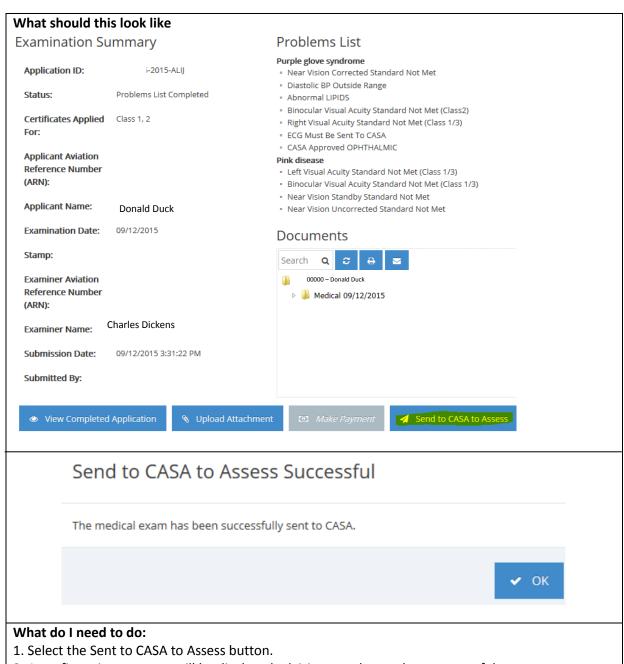

2. A confirmation message will be displayed advising you the send was successful.

# 4.2 Medical Assessment Report (MAR)

The MAR allows an examiner to look at the applicant's medical history with CASA, when a condition was identified, the SNOMED description, comments and any safety relevant or surveillance requirements. This is a read only view of the applicant medical history record with CASA. Details cannot be modified in this view of the MAR.

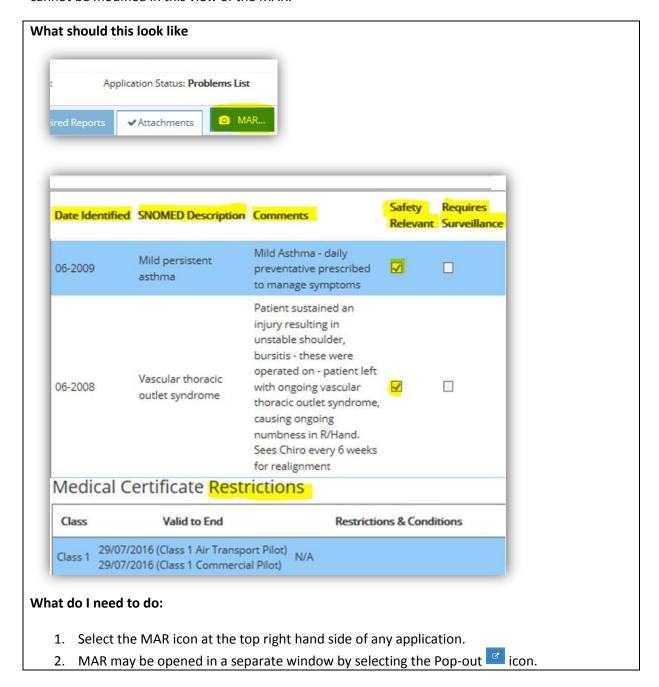